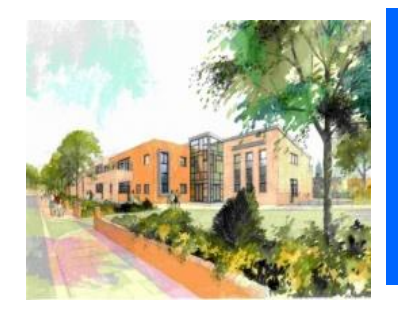

# **Park Primary School Love Lane, Wallasey, Wirral, CH44 5RN**

**Phone: (0151) 638 6008 E-mail: schooloffice@park.wirral.sch.uk Website: www.parkprimaryschool.com**

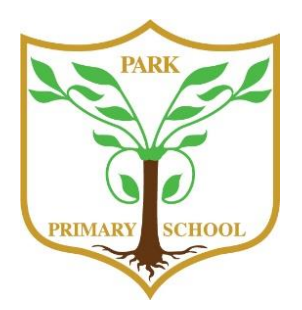

 **Headteacher: Mr M. Mellin** *School, Family, Community: Together*

14th March 2023

Dear Parent/Carer,

# **Parents' Evenings - Online Appointment Booking**

I would like to invite you to attend our Parents' Evenings on Wednesday 29<sup>th</sup> and Thursday 30<sup>th</sup> March 2023. Appointments for Wednesday 29<sup>th</sup> March will be in person at school. Online video appointments are available on Thursday 30<sup>th</sup> March.

These evenings are important opportunities to discuss your child's progress with their class teacher.

We will once again use our online appointment booking system, School Cloud, which allows you to choose your own appointment times, and you will then receive an email confirming your appointment. This applies to both in person and online appointments.

School Cloud will go live on Thursday 16<sup>th</sup> March at 9.30am to allow you to book appointments and will close on Monday 27th March at 4.00pm. Should you wish to make any changes after this date, please contact the school office.

Please visit<https://parkwallasey.schoolcloud.co.uk/> to book your appointment. A short guide on how to add appointments is included with this letter.

If you do not have access to the internet, please contact the school office who will be happy to add appointments on your behalf.

Yours sincerely

Mr M. Mellin Headteacher

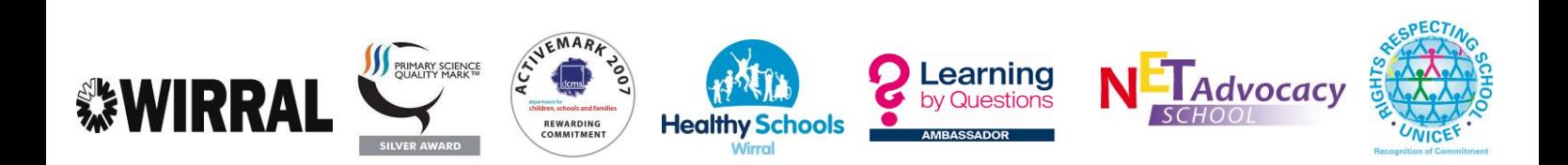

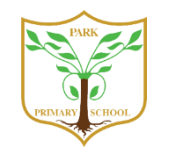

# **Parents' Guide for Booking Appointments**

Browse to<https://parkwallasey.schoolcloud.co.uk/>

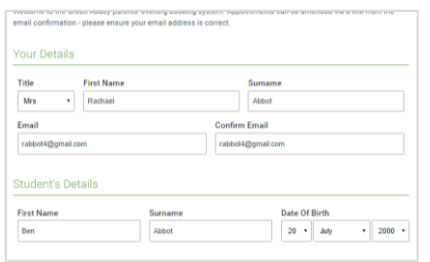

# **Step 1: Login**

Fill out the details on the page then click the *Log In* button. A confirmation of your appointments will be sent to the email address you provide.

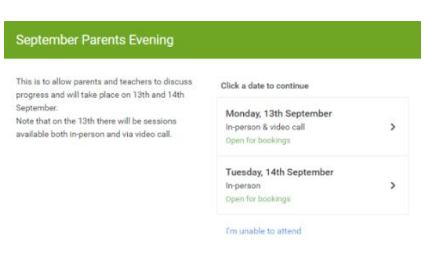

Choose Booking Method What date would you like to book? What type of appointment would you like

Set the earliest and latest times you<br>press the button to continue. Choose earliest and latest times

 $14.36$ 

Your availability: 14:00 - 17:00

 $\circ$ 

 $\odot$  In-Perso  $\bigcirc$  Video Call  $\blacksquare$  Next

### **Step 2: Select Parents' Evening**

Click on the date you wish to book. Unable to make all of the dates listed? Click *I'm unable to attend*.

#### **Step 3: Select in-person or video**

When you choose a date that has both in-person and video appointment sessions available you can choose which one you want to book.

Then press Next.

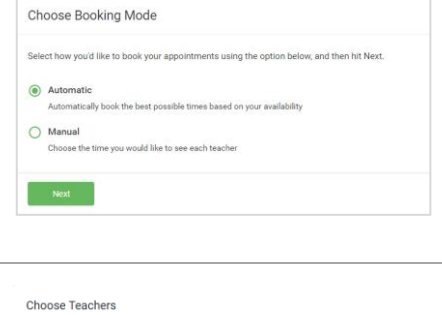

1524

 $16-12$ 

#### **Step 4: Select Booking Mode**

Choose *Automatic* if you'd like the system to suggest the shortest possible appointment schedule based on the times you're available to attend. To pick the times to book with each teacher, choose *Manual*. Then press *Next*.

We recommend choosing the automatic booking mode when browsing on a mobile device.

# **Step 5: Select Availability**

Drag the sliders at the top of the screen to indicate the earliest and latest you can attend.

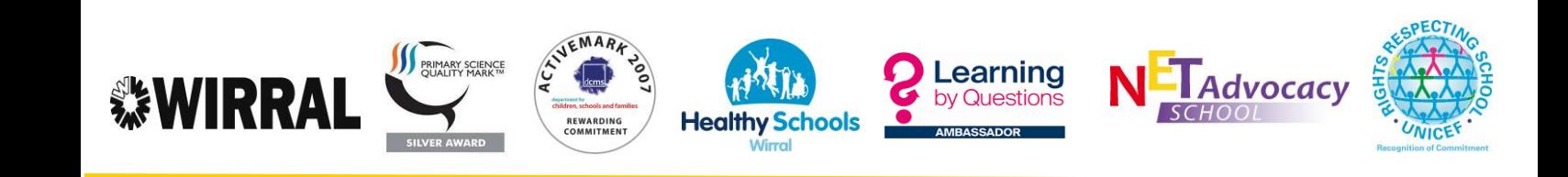

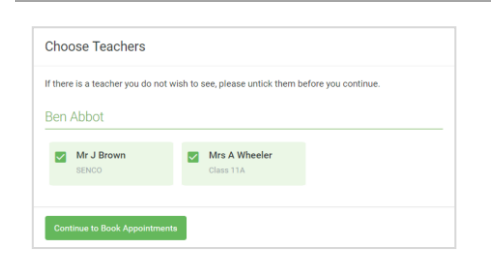

#### **Step 6: Choose Teachers**

Select the teachers you'd like to book appointments with. A green tick indicates they're selected. To de-select, click on their name.

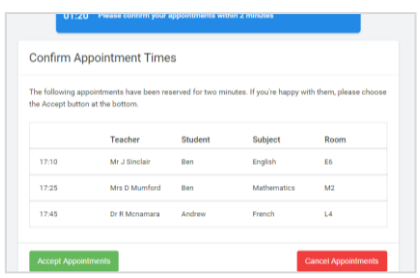

## **Step 7: Book Appointments (Automatic)**

If you chose the automatic booking mode, you'll see provisional appointments which are held for 2 minutes. To keep them, choose Accept at the bottom left.

If it wasn't possible to book every selected teacher during the times you are able to attend, you can either adjust the teachers you wish to meet with and try again, or switch to manual booking mode.

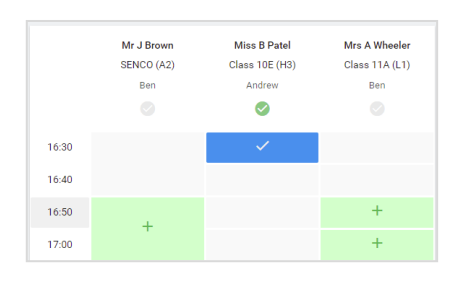

#### **Step 8: Book Appointments**

Click any of the green cells to make an appointment. Blue cells signify where you already have an appointment. Grey cells are unavailable.

To change an appointment, delete the original by hovering over the blue box and clicking *Delete*. Then choose an alternate time.

Once you're finished booking all appointments, at the top of the page in the alert box, press *click here* to finish the booking process.

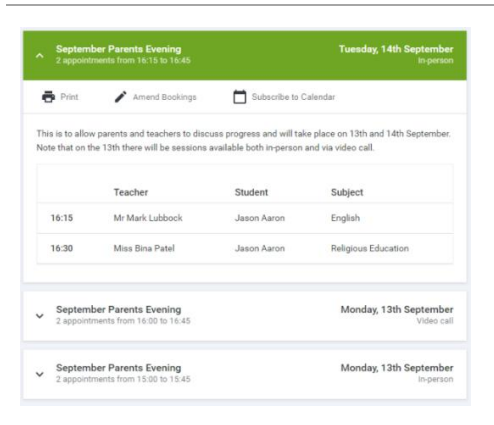

# **Step 9: Finished**

All your bookings now appear on the My Bookings page. An email confirmation has been sent and you can also print appointments by pressing *Print*. Click *Subscribe to Calendar* to add these and any future bookings to your calendar.

To change your appointments, click on *Amend Bookings*.

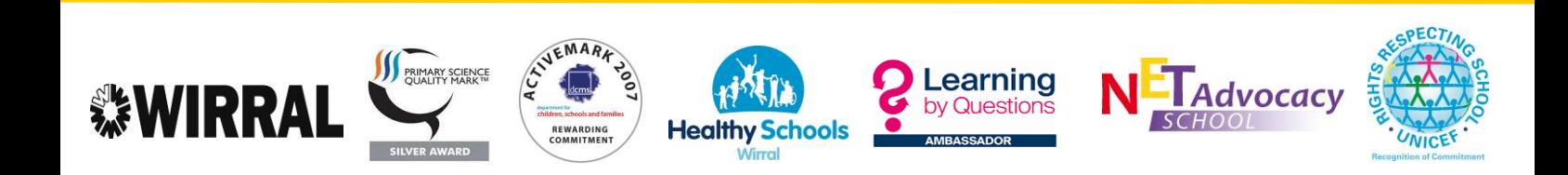